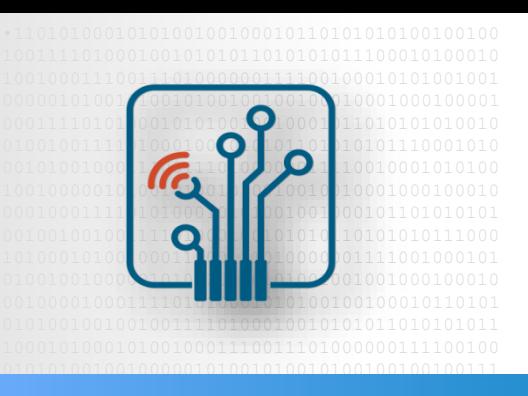

 Digital Logic  $\Box$  Decian with  $EDCA$ Design with FPGA

## Design Flow with Quartus

#### Design Constraints, I/O Planning

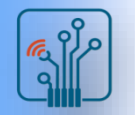

## **Outline**

- Synthesis & Fitting Control
- Design constraints
- Assignment editor
- I/O assignments
- Pin planner
- I/O assignment validation

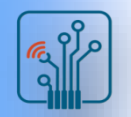

## Intel MAX10 Design Flow

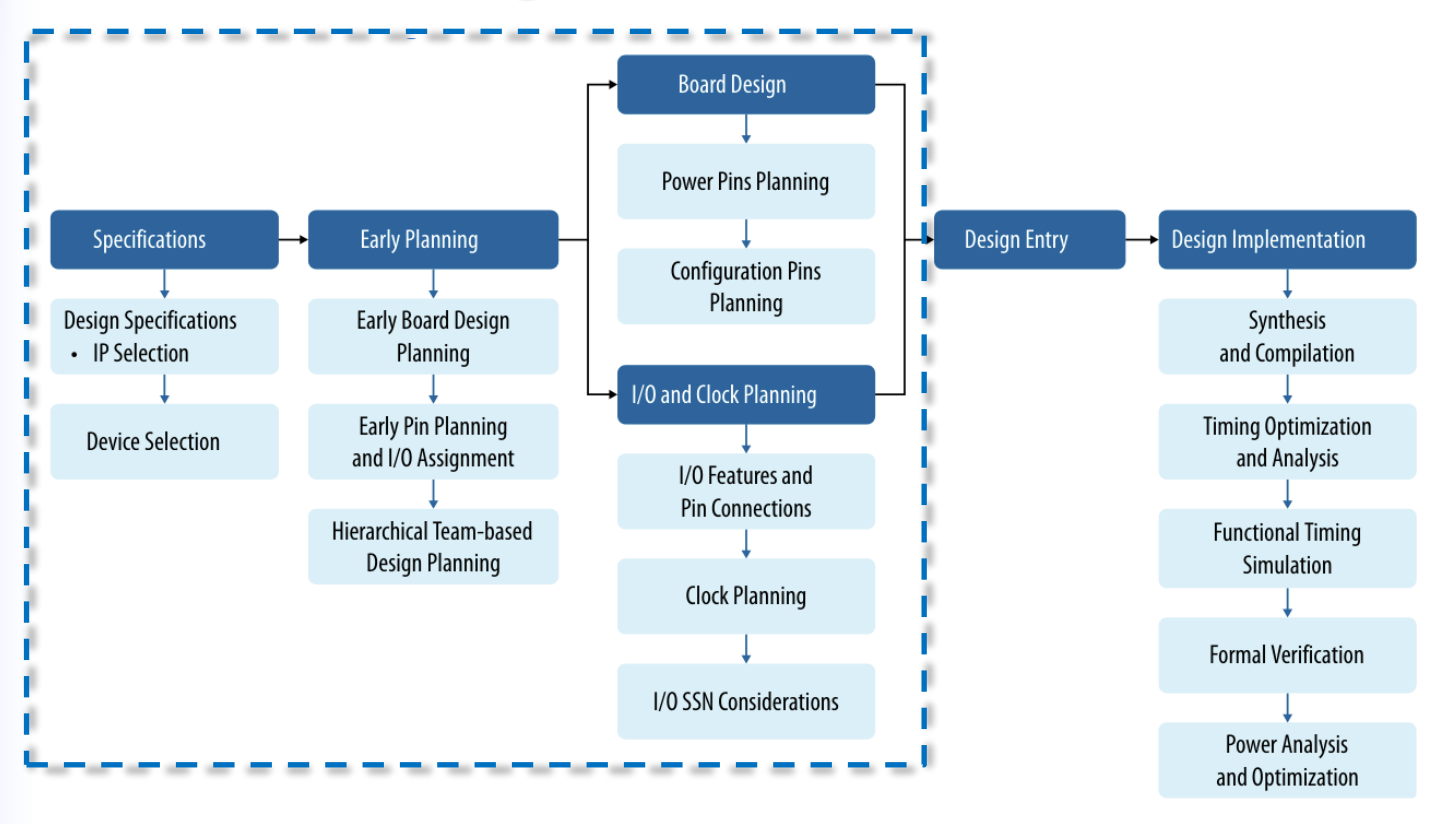

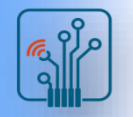

## Synthesis & Fitting Control

- Controlled using two methods
	- □ Settings: project-wide switches
	- □ Assignments: individual entity/node controls
- Both accessed in Assignments menu or Tasks window

- Stored in .qsf file for project/revision
- Timing constraints stored in separate .sdc file

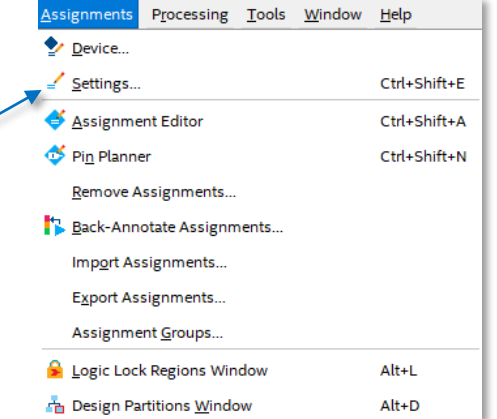

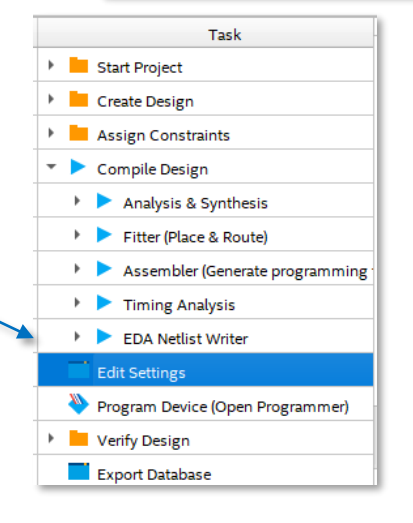

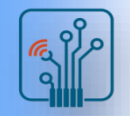

## Settings & Assignments

- Project-wide switches that affect entire design
- Settings Dialog Box:
	- $\Box$  Top-level entity
	- □ Add/remove files
	- $\Box$  Libraries
	- □ Compiler settings
	- $\Box$  EDA tool settings
	- $\Box$  Fitter settings
	- □ Timing Analyzer settings
	- $\Box$  Power analysis settings

Tcl: set global assignment -name <assignment name> <value>

- Device Dialog Box
	- $\Box$  Choose device family & family category

*Tcl*: set\_global\_assignment –name FAMILY "device family name" Tcl: set global assignment -name DEVICE <part number>

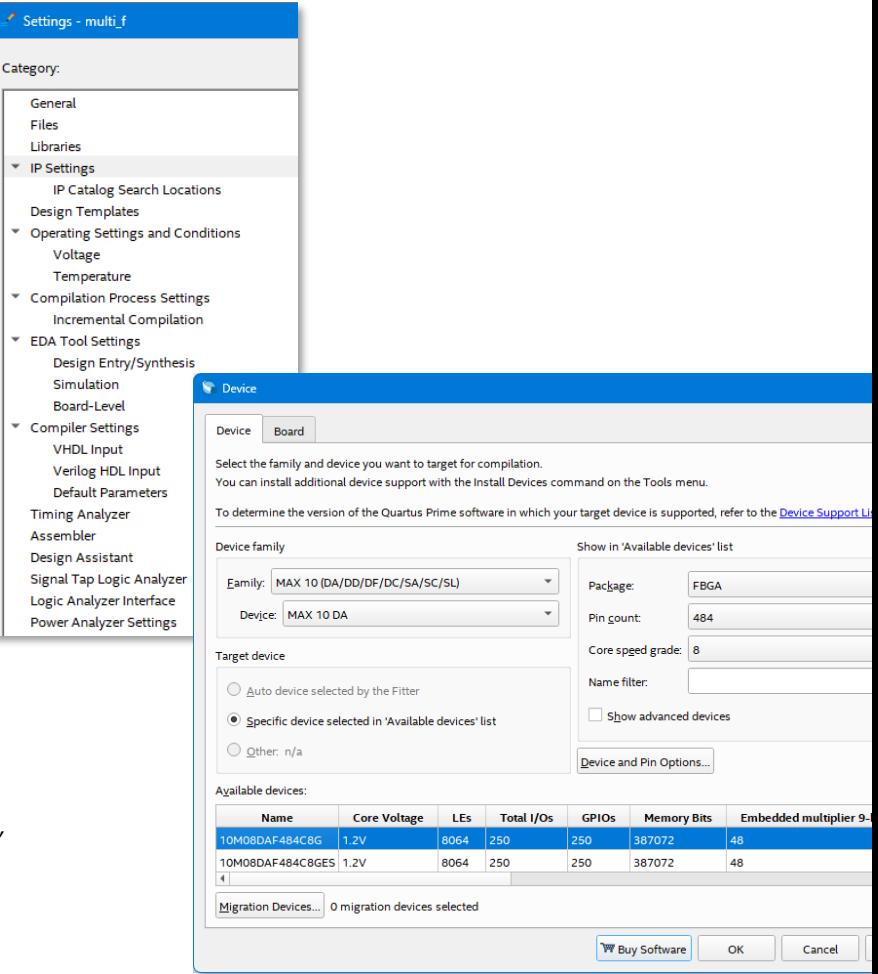

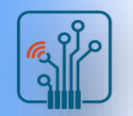

## Settings & Assignments

Example: Consolidated Compiler Optimization Settings

- Choose general options for how compiler should optimize design
- Set specific optimization features under Advanced Settings buttons

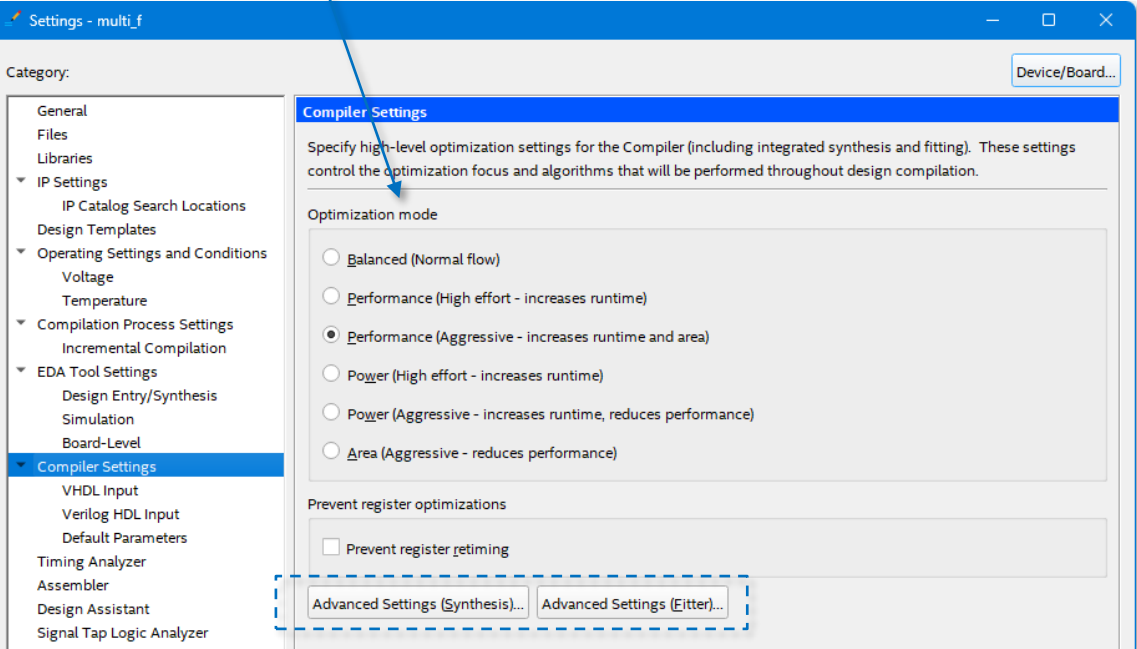

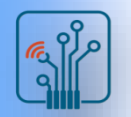

## Settings & Assignments

(aka Logic Options, Constraints)

- Individual switches applied
	- $\Box$  I/O
	- $\Box$  Internal nodes
	- $\Box$  Hierarchical blocks (design entities)
- Assignment Editor manages assignments
- Stored in .**qsf** file
- Must perform analysis & elaboration

#### ■ Available Logic Options (Assignments)

 $\Box$  Links to all available assignments organized by category

#### **Quartus Prime Standard Edition Help version 18.1**

Content Synopsys-Provided Logic Libraries

- Example of Performing a Timing Simulation of a Synplify Verilog HDI
- Using Project Revisions
- Archiving Projects
- Managing Project Databases
- Creating Designs
- Using HDL with the Quartus<sup>®</sup> Prime Software
- HDL Language Support
- Working with Qsys
- BluePrint Planning
- Using Advisors for Design Optimization
- Viewing Reports and Messages
- Compiling Designs
- Compiler Settings
- Integrated Synthesis
- Place & Route
- Incremental Compilation
- Partial Reconfiguration
- Assembler Programming Files
- Start Fitter Commands (Processing Menu)
- Generating Programming Files
- Debugging and Optimization
- Optimizing Designs with the Design Space Explorer
- Analyzing Placed Resources with the Chip Planner
- **Design Partition Planner**
- Power Estimation and Analysis
- Signal Integrity Analysis
- **Example 2** Designing with LogicLock Regions
- Engineering Change Management
- Using the Netlist Viewer Using the State Machine Editor
- 
- Working with the Design Assistant
- Devices and Adapters
- Logic Options Definition
- Quartus<sup>®</sup> Prime Scripting Support
- Shortcuts
- Glossary
- TCL Commands and Packages
- List of Messages

#### **Logic Options Definition**

The following logic options are available in the Quartus® Prime software.

#### Advanced logic options:

- CLKLOCKx1 Input Frequency
- DQS Delay
- Force PLL Output Counter • Import File Name
- . LogicLock Routing Constraints File Name
- Manual Logic Duplication
- Netlist Ontimizations
- · NOT Gate Push-Back
- PLL Compensation
- PLL lanore Migration Devices
- · Preserve PLL Counter Order
- 
- · Prevent Assignment to LogicLock Regions · Remove Redundant Logic Cells
- Virtual Pin
- Virtual Pin Clock

#### Global Signals logic options:

#### • Auto Global Clock

- . Auto Global Memory Control Signals
- Auto Global Output Enable
- . Auto Global Register Control Signals
- · Auto Merge PLLs
- Global Signal
- · Ignore GLOBAL Buffers
- · Ignore ROW GLOBAL Buffers
- Treat Bidirectional Pin as Output Pin

#### I/O Features logic options:

- Auto Open-Drain Pins
- CKn/CK Pair
- CLKLOCKx1 Input Frequency • Current Strength
- 
- · DQ Group
- · DQS Frequency · DQSn/DQS Pair
- Dynamic Termination Control Group
- · Electromigration Current
- · Enable Bus-Hold Circuitry

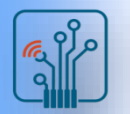

## Assignment Editor

Provides spreadsheet assignment entry & display

- Copy & paste support
- Multi-cell editing
- Assignments menu, toolbar, or Tasks window

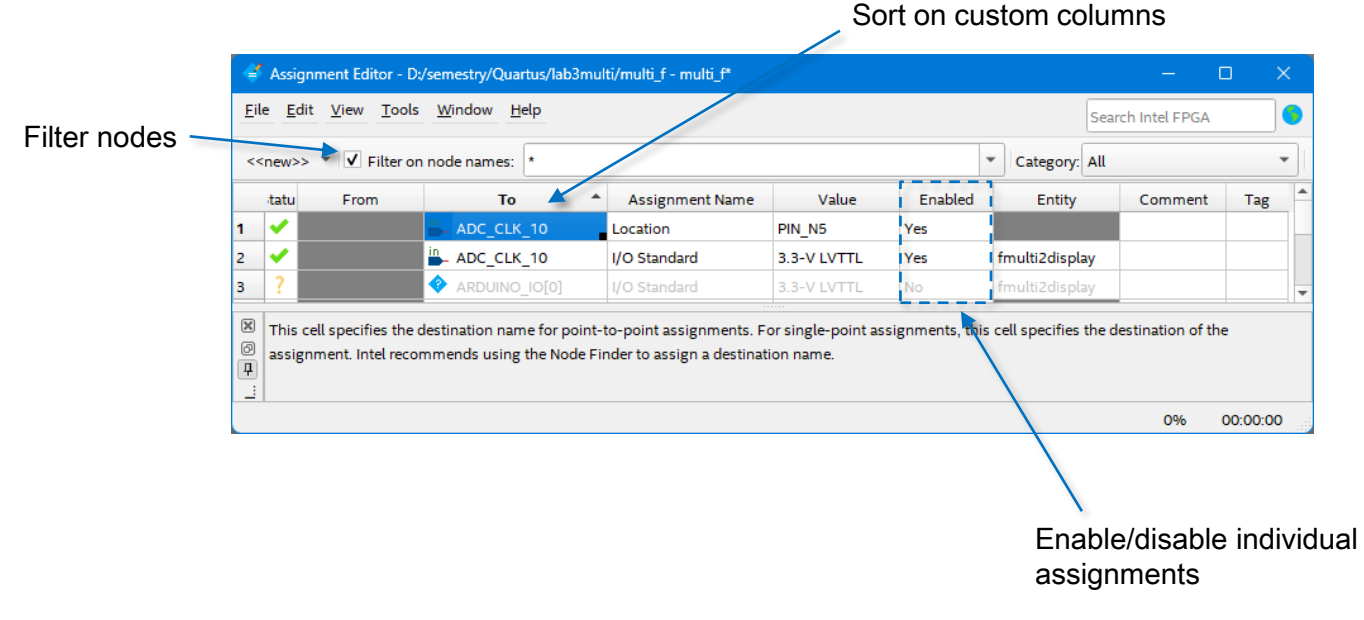

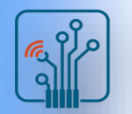

## Design constraints - scripting

.qsf editing and scripting

- Type pin-related assignment directly into .qsf
- Type pin-related assignment into separate Tcl file
	- □ Source Tcl into project .qsf
	- $\Box$  Execute Tcl to write assignments into .qsf

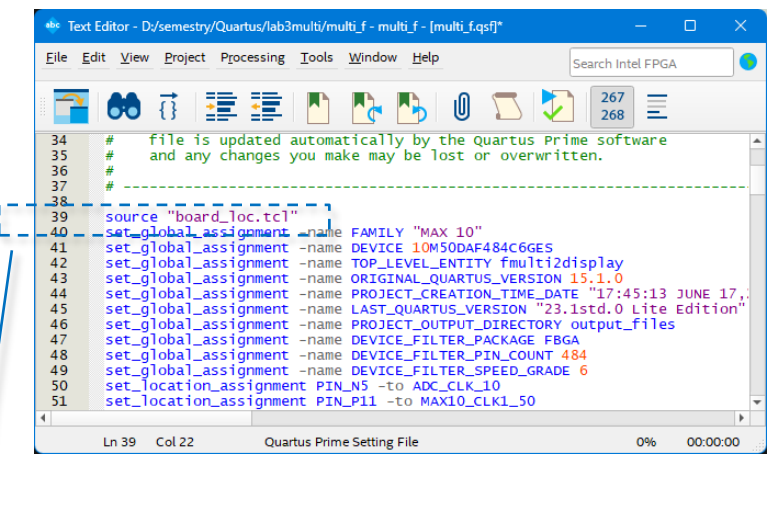

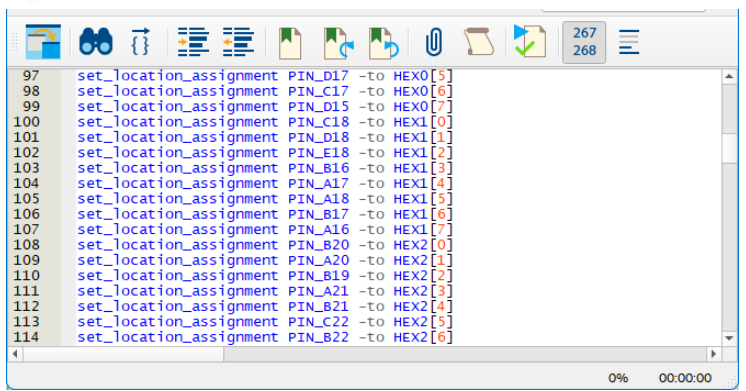

# Design constraints – Tcl commands

Equivalent Tcl commands displayed as assignments are entered

- $\Box$  Manually copy to create Tcl scripts
- Export command (File menu) writes all assignments to a Tcl file

#### Messages window

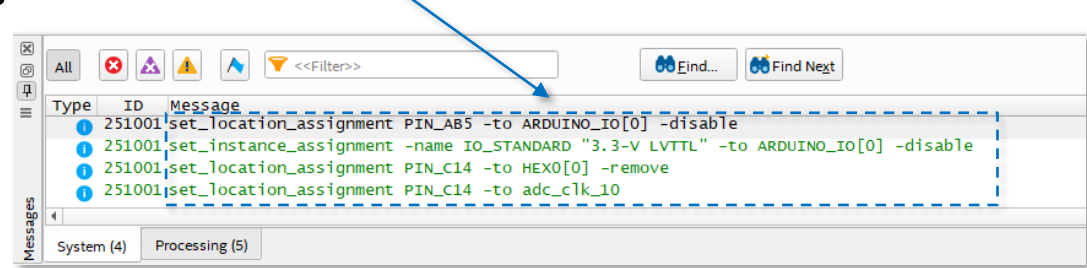

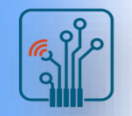

## Updating .qsf File

- By default, .qsf not updated automatically when constraint entered
- .qsf updated only when
	- $\Box$  Project is saved or closed (File menu)
	- □ Assignment Editor is saved or closed
	- $\Box$  Beginning of any processing task (e.g. compilation)
	- $\Box$  Any IP parameter editing tool is launched
	- $\Box$  Changing revisions

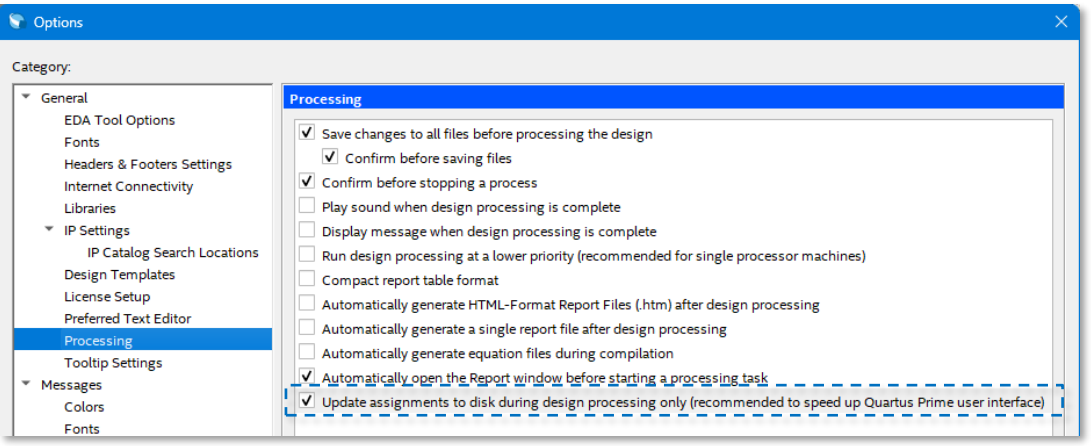

- Change behavior to update assignments immediately (Tools menu → Options → General → Processing)
	- $\Box$  May impact software performance slightly due to file accesses

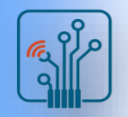

### I/O assignments

- I/O Planning need
	- $\Box$  I/O standards increasing in complexity
	- □ FPGA/CPLD I/O structure increasing in complexity
	- $\Box$  PCB development performed simultaneously with FPGA design
	- $\Box$  Pin assignments need to be verified earlier in design cycle
- Creating I/O-Related Assignments
	- □ Pin Planner
		- $\Box$  Import from spreadsheet in .csv format
		- $\Box$  Type directly into .qsf file
		- Directly in HDL code
		- □ Scripting

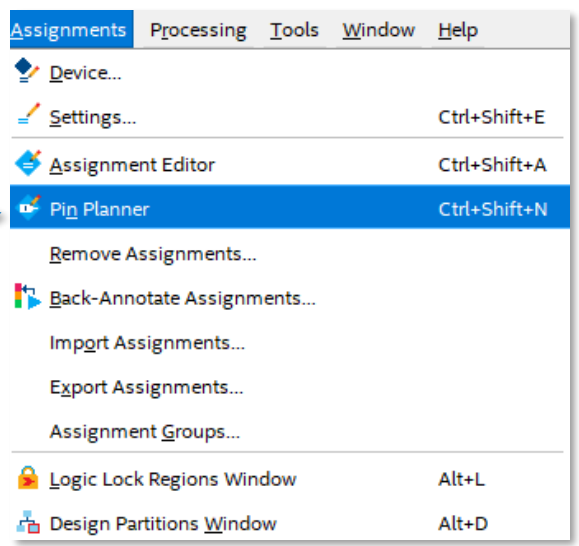

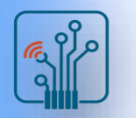

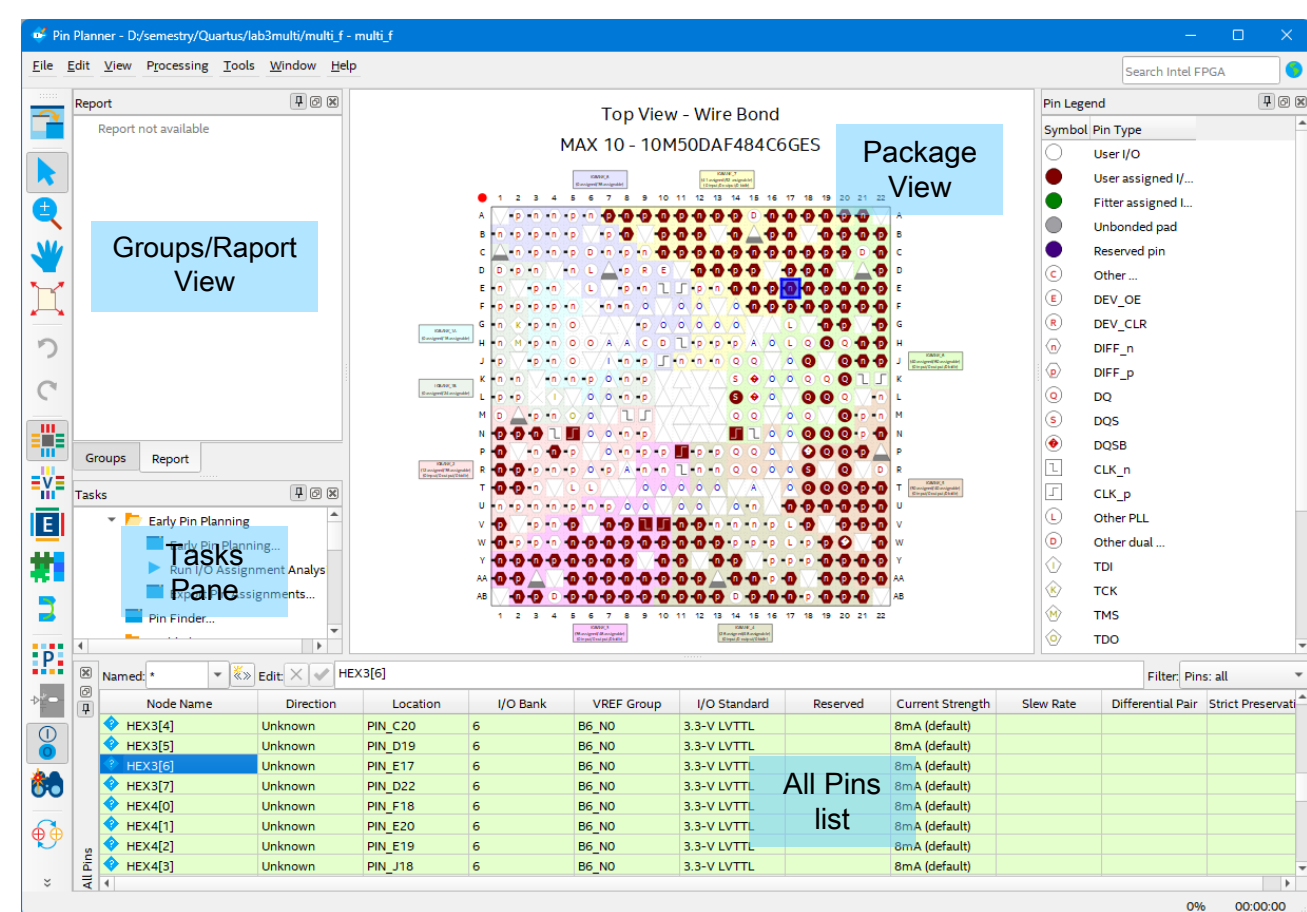

source: https://www.intel.com/content/www/us/en/support/programmable/support-resources/design-software/fpga-development-tools-support.html

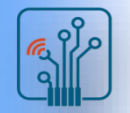

- Package View
	- $\Box$  Displays graphical representation of chip package
	- $\Box$  Locate, make, or edit I/O assignments
- All Pins list
	- $\square$  Displays I/O pins (signals) in design
	- $\Box$  Edit pin assignments
- Groups list
	- $\Box$  Similar to All Pins list displaying only groups & buses
	- $\Box$  Make bus and group assignments
	- $\Box$  Create new user-defined groups
- Tasks pane
	- $\Box$  Perform tasks such as Early Pin Planning and pin highlight reports
- Report Pane
	- $\Box$  Quickly enable/disable reports generated in the Tasks pane

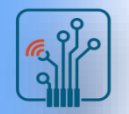

- Assigning Pin Locations
	- □ Drag & drop single top-level I/O signal/pin
	- $\Box$  Drag & drop multiple highlighted pins or buses

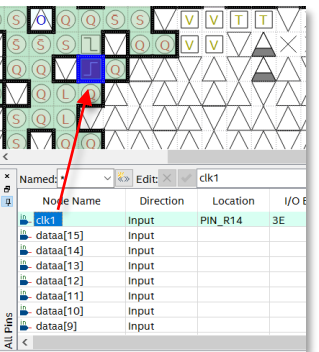

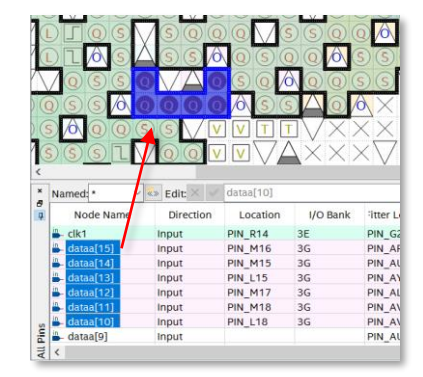

 $\Box$  Select available locations from list of pins color-coded by I/O bank

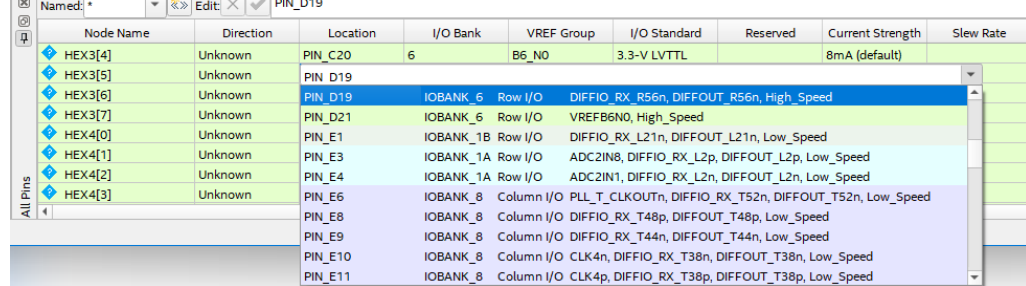

source: https://www.intel.com/content/www/us/en/support/programmable/support-resources/design-software/fpga-development-tools-support.html

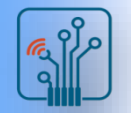

- Back-Annotation
	- $\Box$  Use to lock Fitter-chosen pin assignments for future compilations
		- Copies device & resource locations chosen by fitter into .qsf file
			- Pins
			- $\Box$  Logic
		- Routing
	- □ "Locks down" locations in Pin Planner

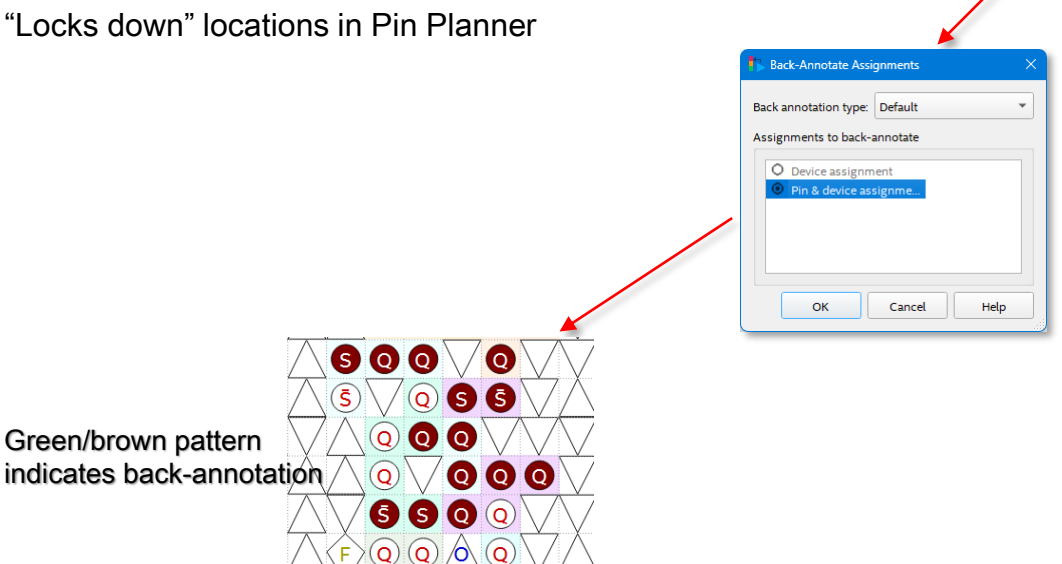

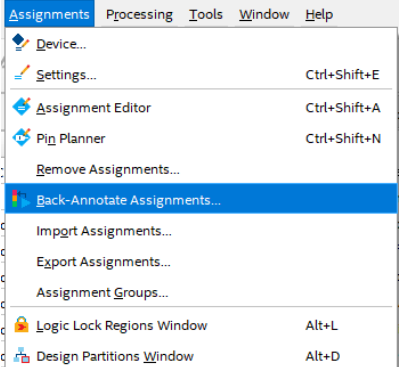

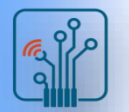

Verifying I/O Assignments

- I/O Assignment Analysis
	- $\Box$  Checks legality of all I/O assignments without full compilation
- Minimal requirements for running
	- $\Box$  I/O declaration
		- HDL port declaration
		- Reserved pin
	- □ Pin-related assignments
		- I/O standard
		- Current strength
		- Pin location (pin, bank, edge)
		- Toggle rate
- Pin Planner Processing menu → Start I/O Assignment Analysis

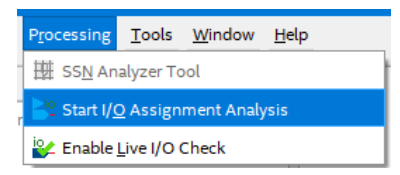

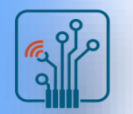

I/O Rules Checked

- No internal logic
	- $\Box$  Checks I/O locations & constraints with respect to other I/O & I/O banks
	- e.g. Each I/O bank supports a single VCCIO
- I/O connected to logic
	- $\Box$  Checks I/O locations & constraints with respect to other I/O, I/O banks, & internal resources
	- $\Box$  e.g. PLL must be driven by a dedicated clock input pin
- Note: When working with design files, synthesize design before running I/O Assignment Analysis

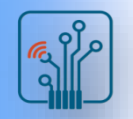

# I/O Assignment Analysis Output

Messages on I/O assignment issues

- Compiler assumptions
- Device & pin migration issues
- I/O bank voltages & standards

#### Validating I/O Pin-out

- Completed design
	- $\Box$  Run full compilation
	- □ Enable option to Run I/O Assignment Analysis before compilation

(Settings dialog box  $\rightarrow$  Compilation Process Settings)

- Incomplete design with completed top-level design file
	- □ Add I/O-related IP cores and instantiate, even if final connections are not complete
	- □ Run I/O Assignment Analysis on design

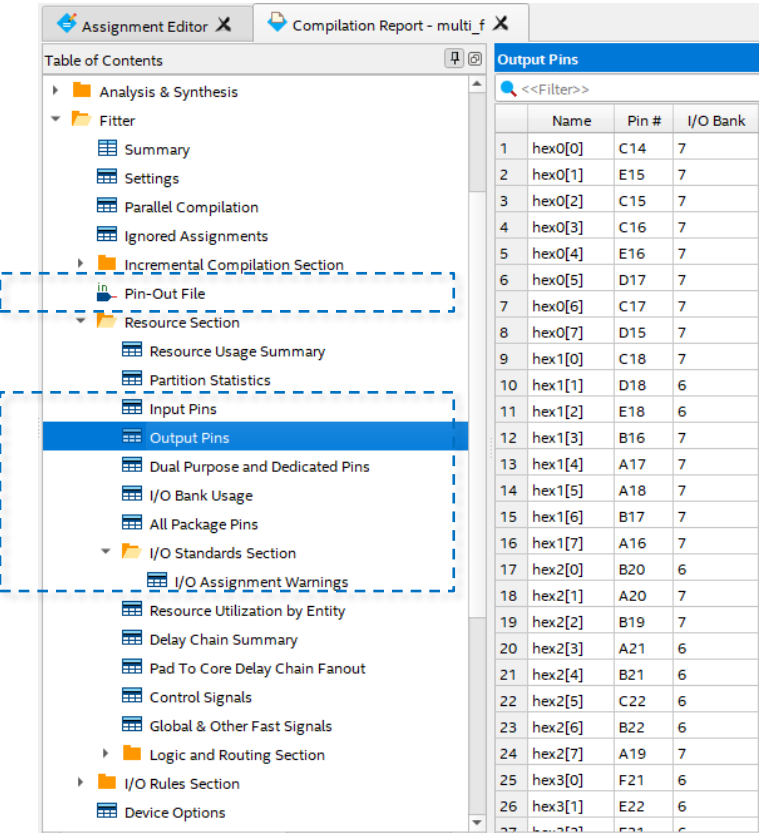

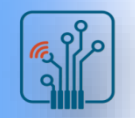

# I/O Planning Summary

- Pin assignments can be performed in many ways, graphically & by means of text files
- The Pin Planner provides an easy-to-use graphical method for creating and managing pin assignments
- The Interface Planner combines I/O interface resource assignment with on-the-fly legality checking
- I/O Assignment Analysis helps validate a device pin-out without performing a full compilation
- Pin validation can be completed during any point in design development

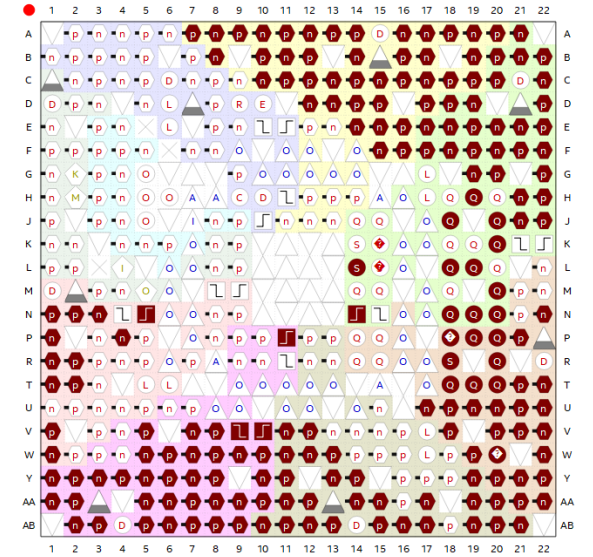